### MY FIRST STEPS WITH SAY « CHEESE »

# CREATE YOUR ACCOUNT

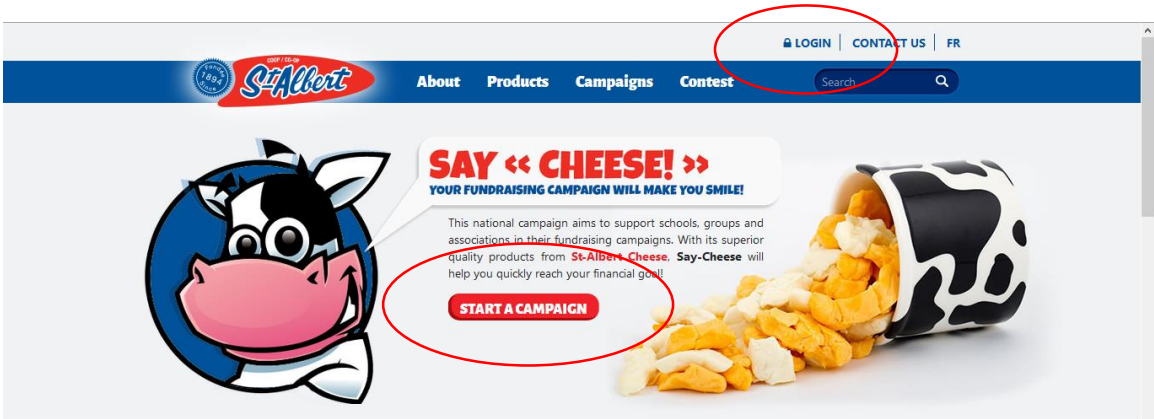

To start a fundraising campaign, you first need to create your account so your information can be validated.

To proceed, click on « **START A CAMPAIGN** » or « **LOGIN** ».

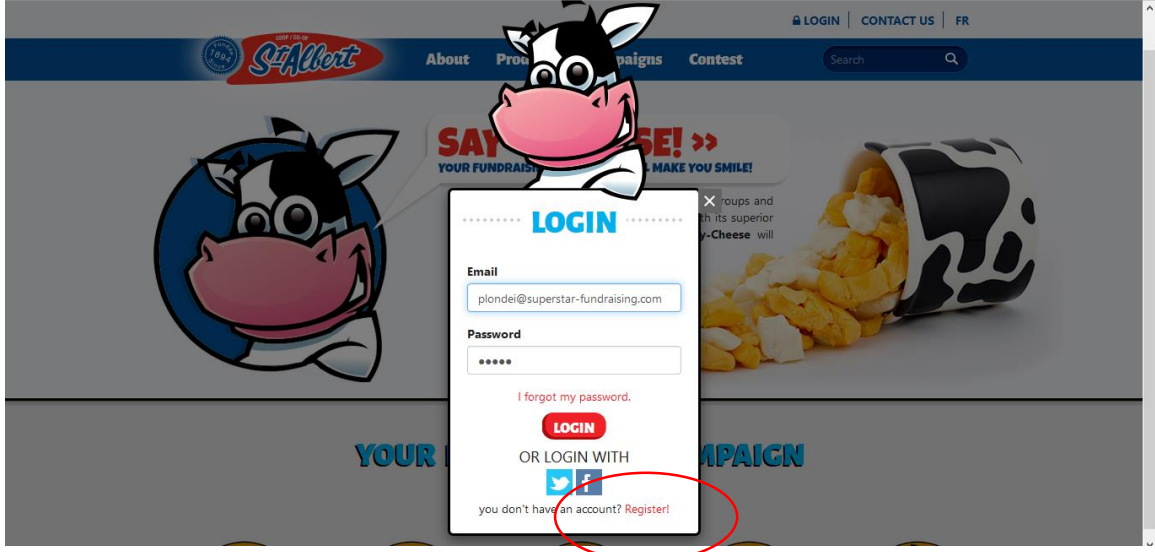

If you are already registered, enter your email address and password, then press **LOGIN**. Otherwise, click on the "**Register**" link at the bottom of the text box.

#### Complete all fields in the form and click "**CREATE MY ACCOUNT**".

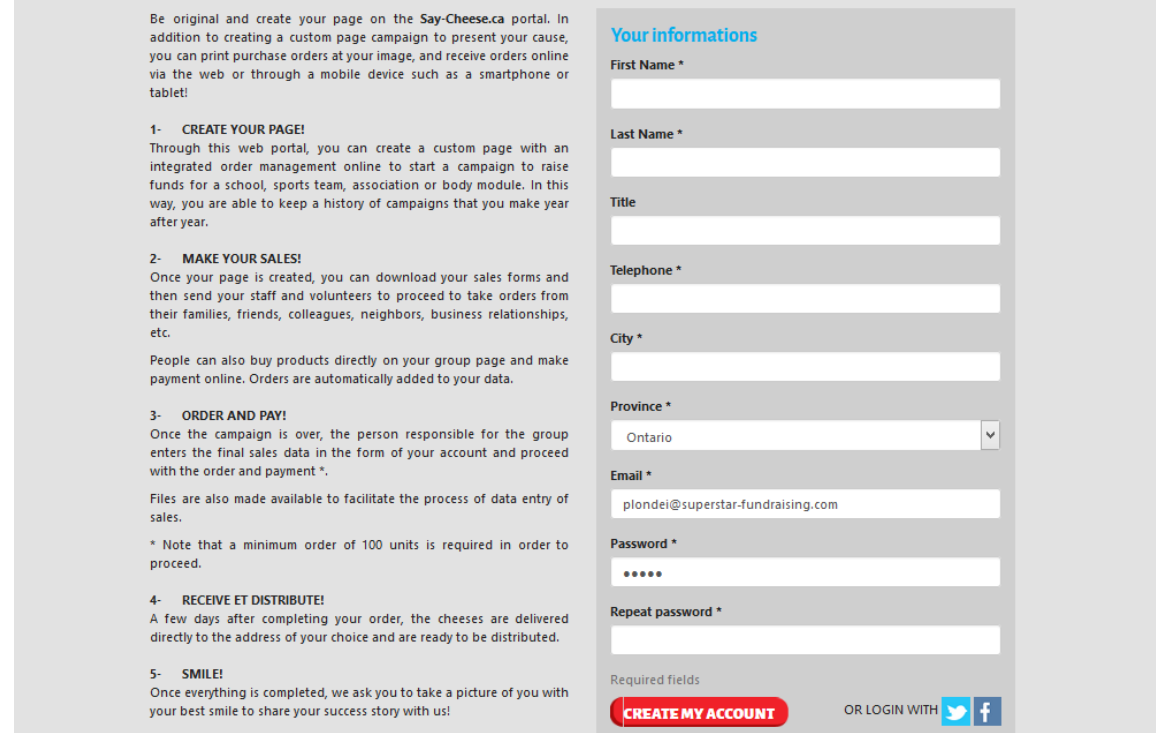

You will then receive an email to confirm your account. You're now ready to start your first campaign!

## CrEATE A CAMPAIGN

When you are logged into your account, you can create fundraising campaigns by clicking on "**START A CAMPAIGN**" or "**MY ACCOUNT**".

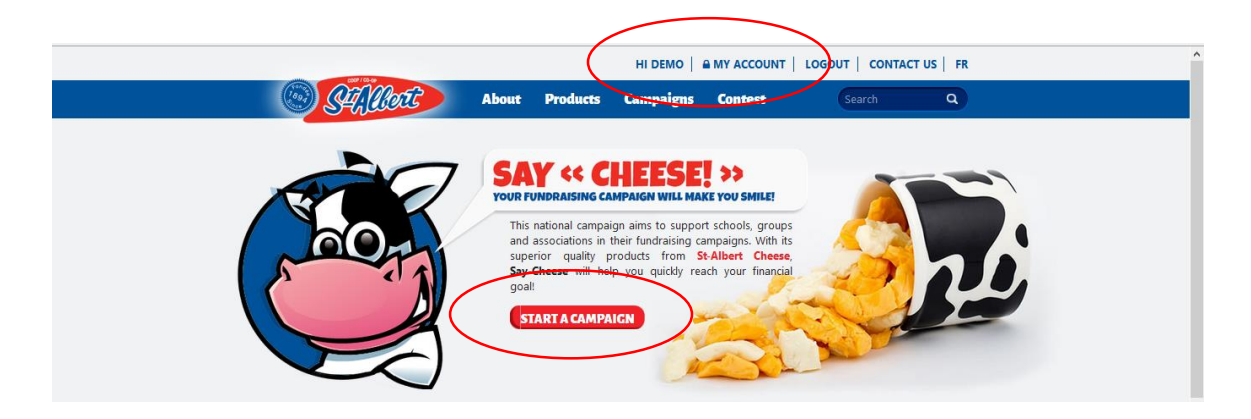

Fill all fields on the form and add your logo and photos to create your campaign. When you're done, your campaign will be under verification by one of our representatives, who might contact you to confirm your information. You will receive an email when your campaign is approved.

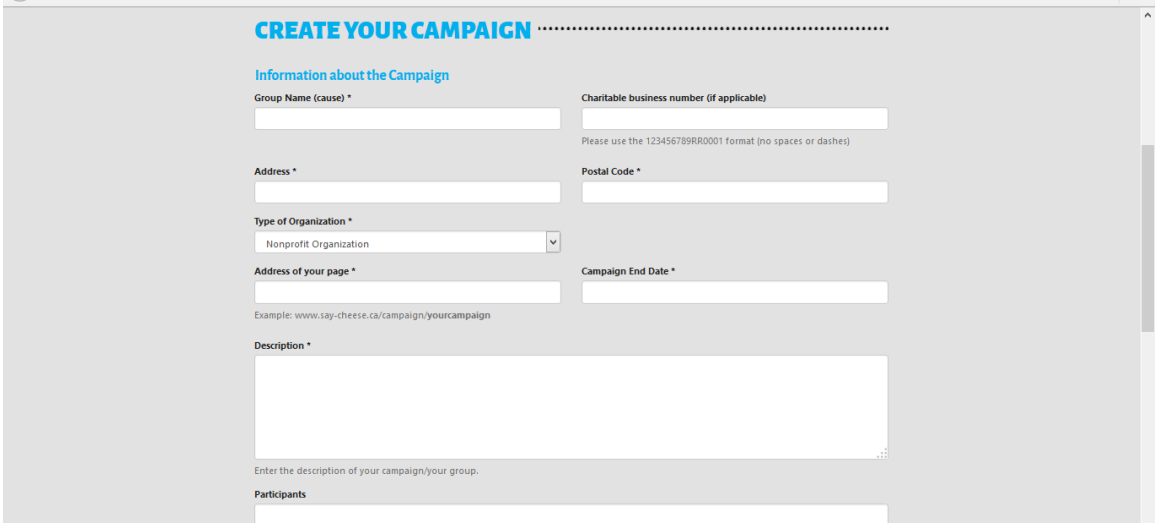

## SEE MY CAMPAIGNS, MODIFY MY INFORMATIONS AND PRINT MY FORMS

All your account and campaigns information can be viewed under the "**MY ACCOUNT**" tab (when logged in).

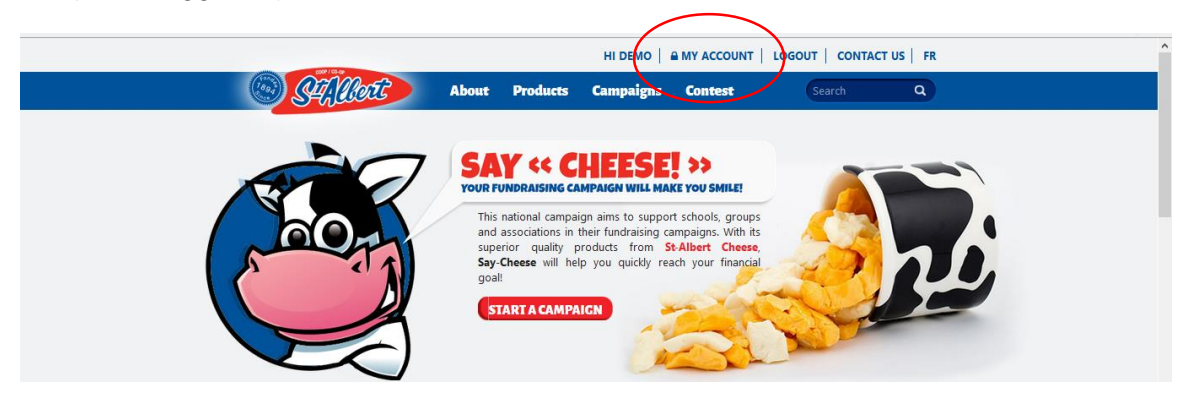

1- The first section shows your personal information.

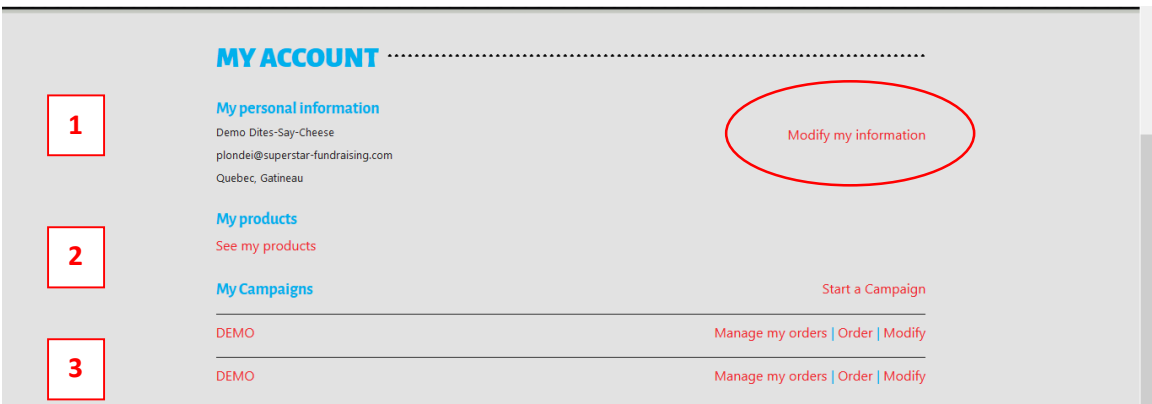

2- The second section allows you to view the list of available products. This page gives you the product retail prices, the amount you pay for each product and the profit per unit for each product.

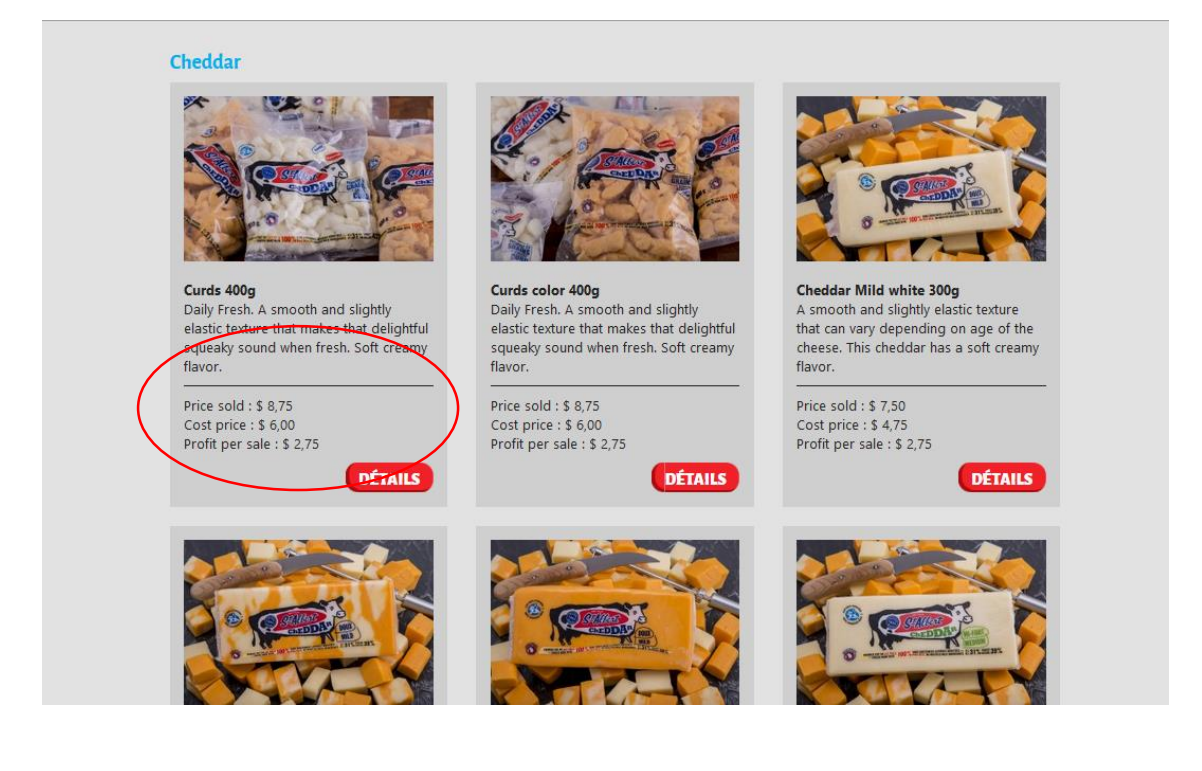

The third section allows you to create campaigns, check your campaigns and view and print your sales forms. Click the campaign name or click "**Manage my orders**" to access a campaign.

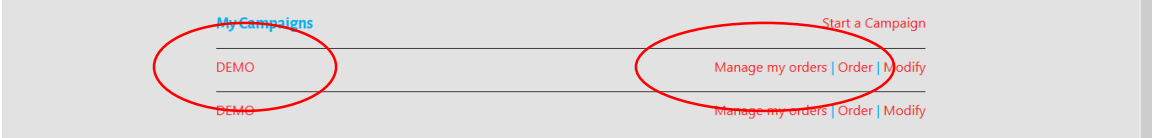

## PRINT MY FORMS

When you are viewing your campaign page, you can **download your order forms** and print them.

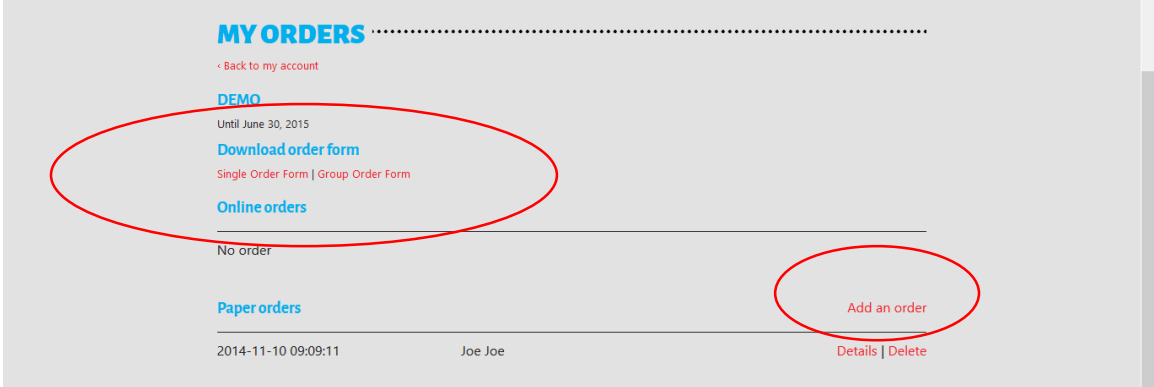

## ADD AN ORDER

When your salespersons bring back their sales forms, press "**Add an order**". You can enter your data in a number of different ways, by vendor, by sheet or even enter the total order all at once. Your data will be calculated automatically whenever you **save** an order.

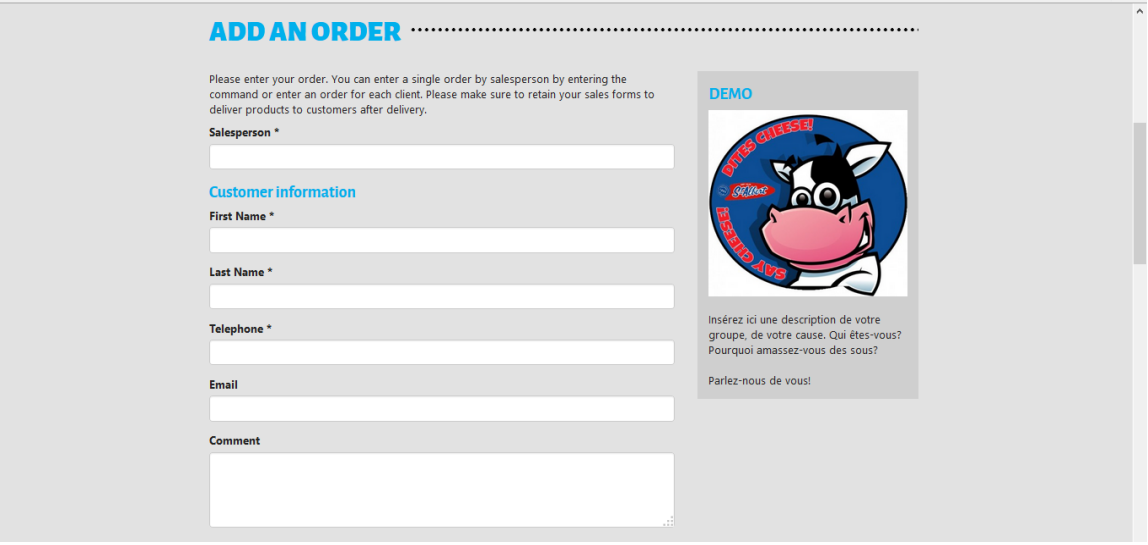

When you add an order, it is added to your campaign account. You can view orders made online and the orders you have entered manually (paper). By clicking on "**Details**" you can see each order and print them.

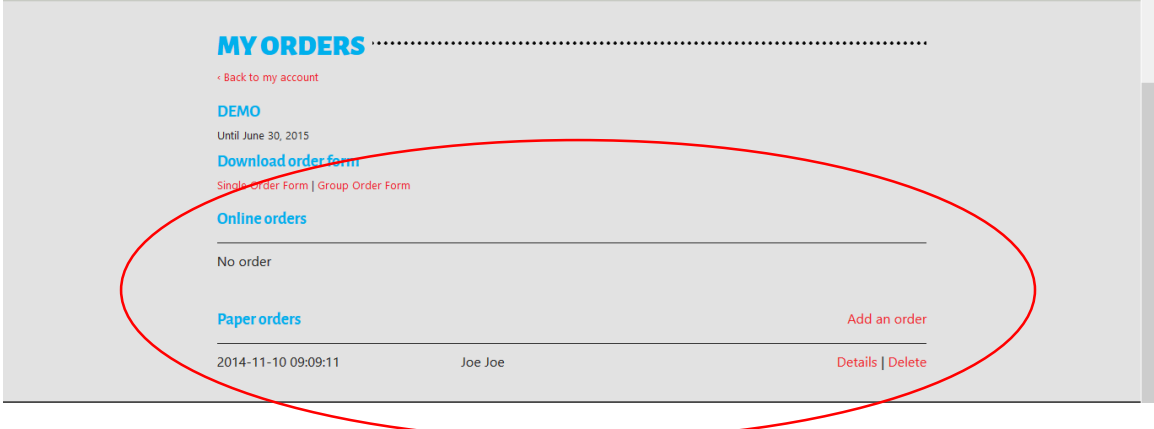

#### SEND MY FINAL ORDER

When you're ready to send your final order to St. Albert Cheese (minimum 100 units), click on "**Final Order**" and fill out the form. When your order has been paid and sent to St. Albert, a representative will contact you in the following days to confirm your order and delivery date.

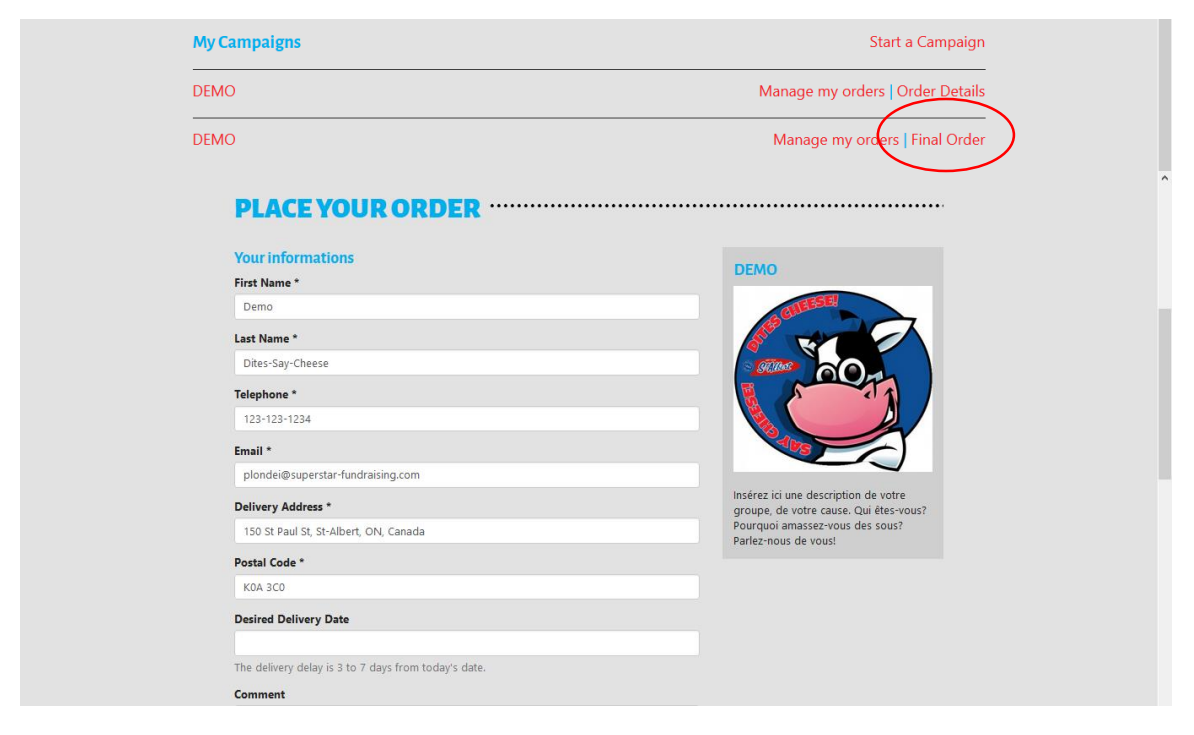

At the bottom of the form, you can view the complete list of products that you will order and the total amount due (money collected, less the amount paid online, plus applicable shipping fees).

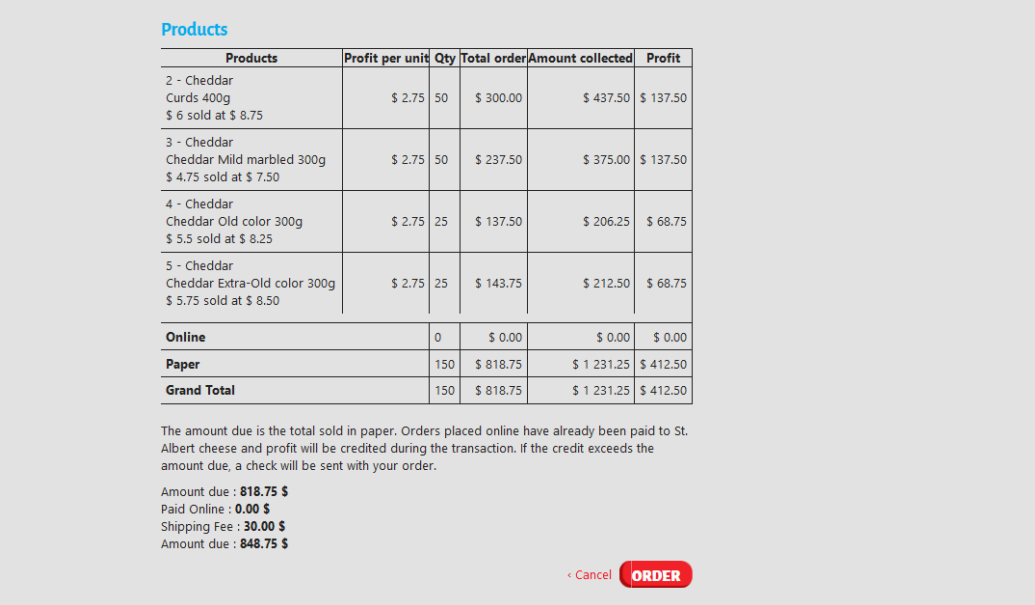